# **Level Up XP**

# Was ist Level up!?

Level up! ist ein Gamification Plugin für die Lernplattform Moodle. Die Studierenden sammeln Erfahrungspunkte (Experience Points - XPs), indem sie vorab definierte Aktivitäten bearbeiten, und sie erreichen nach und nach höhere Level. Die Level werden durch Abzeichen und eine Fortschrittsanzeige visualisiert. Auch ist in Ranglisten ein anonymer (!) Vergleich mit anderen Studierenden möglich. So wird "spielerisch" die Motivation erhöht, sich der Lernherausforderung zu stellen.

Die Eigenschaften von Level up! sind:

- Flexible Möglichkeiten, individuelle Level mit Abzeichen und Erfahrungspunkten für einzelne Aktivitäten einzustellen.
- Erfasst Erfahrungspunkte für Aktivitäten, die die Studierenden ausführen (kann auch zeitweise deaktiviert werden) und zeigt das aktuelle Level in einem Block an.
- Bietet den Lehrpersonen Übersichten zu den erreichten Leveln und Aktivitäten der Studierenden.
- Erreichte Level können als Voraussetzung für den Zugang zu Kurselementen festgelegt werden.

Außerdem je nach den gewählten Einstellungen:

- Zeigt eine Informationsseite, auf der die Anzahl der erreichbaren Level mit jeweils einem Abzeichen und einer Beschreibung dargestellt werden.
- Zeigt im Block den nötigen Fortschritt zum Level-Aufstieg an. Gibt ein Feedback, wenn Studierende ein Level aufsteigen.
- Bietet den Studierenden verschiedene Vergleichsmöglichkeiten untereinander. Allerdings ist zwecks Datenschutz eine **Anonymisierung** voreinge stellt.
- Kann Events auslösen, wenn Studierende ein Level aufsteigen, z. B. Aufgaben erst bearbeitbar, wenn ein bestimmtes Level erreicht wurde.

Wenn Sie Level up! in Ihrem Moodle-Kurs in der Rolle Studierende ausprobieren möchten, müssen Sie sich selbst als Studierender im Kurs einschreiben. Sie können auch bei [elearning@hs-niederrhein.de](mailto:elearning@hs-niederrhein.de) einen Test-Account beantragen. [https://levelup.plus/?utm\\_source=plugin\\_promopage](https://levelup.plus/?utm_source=plugin_promopage)

[https://moodle.org/plugins/block\\_xp](https://moodle.org/plugins/block_xp)

<https://www.rubel.rub.de/moodle/moodle-fuer-lehrende/anleitungen> (dann: LevelUp)

<https://business-academy-ruhr.de/weiterbildung/levelup-gamification-plugin-fuer-moodle/>

<https://wiki.uni-due.de/moodle/index.php/LevelUp>

# Level up! anlegen

Um Level Up! in Ihrem Kurs anzulegen, muss der Bearbeitungsmodus aktiviert und die Blockleiste geöffnet sein. Durch Anklicken des Buttons Block hinzufügen öffnet sich ein Pop-Up-Fenster, wo Sie den Block Level Up XP auswählen können. Nach Erstellung des Blocks finden Sie diesen rechts in der Blockleiste.

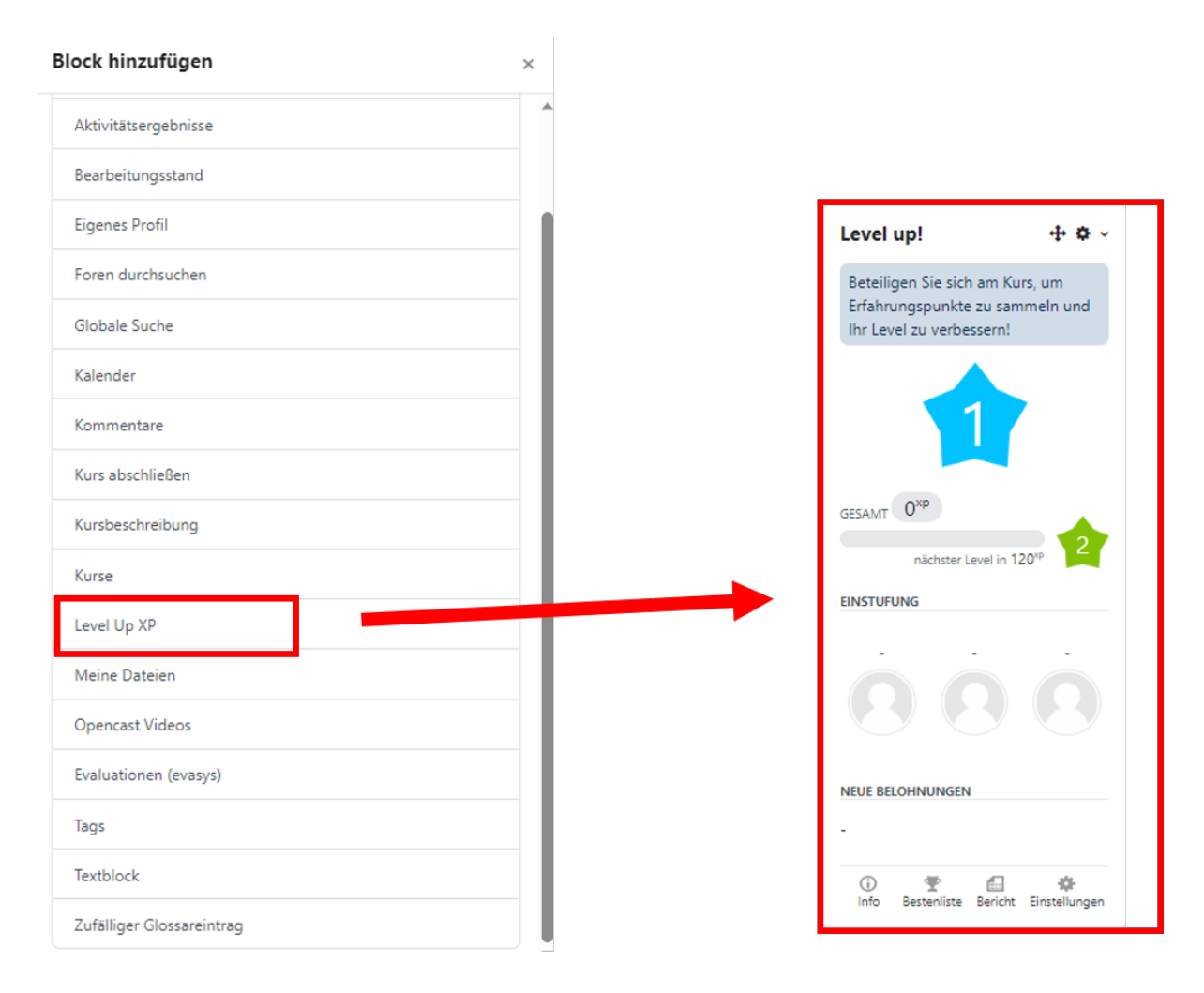

# Level up! einstellen

Klicken Sie auf Einstellungen am unteren rechten Rand des Level up!-Blocks. Über die nun erscheinenden Reiter können Sie wie nachfolgend erklärt Schritt für Schritt Level up! für Ihren Kurs anpassen.

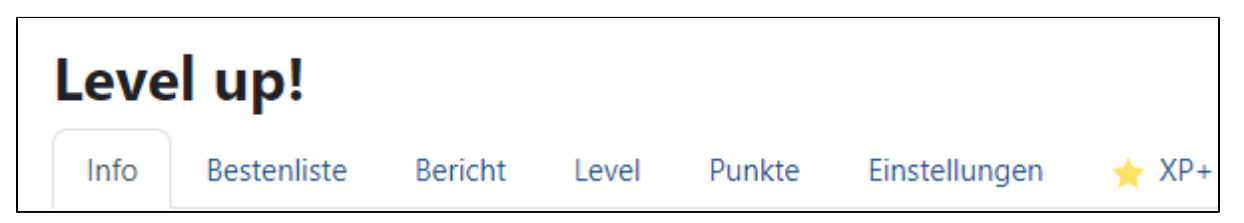

Die Reiter Bericht und Bestenliste geben den Lehrenden Informationen zum Stand der einzelnen Studierenden und werden nachfolgend nicht erläutert, da selbsterklärend. Der Reiter XP+ enthält Hinweise zu kostenpflichtigen Erweiterungen des Plugins, die an der Hochschule Niederrhein nicht verfügbar sind.

Klicken Sie zunächst auf den Reiter Info. Sie sehen eine Übersicht der voreingestellten Levelund der dazugehörigen Abzeichen. Voreingestellt sind 10 Level mit Abzeichen als "Sterne". Die Übersicht passt sich an, sobald Sie neue Level und Abzeichen definiert haben. Klicken Sie nun auf den Reiter Einstellungen.

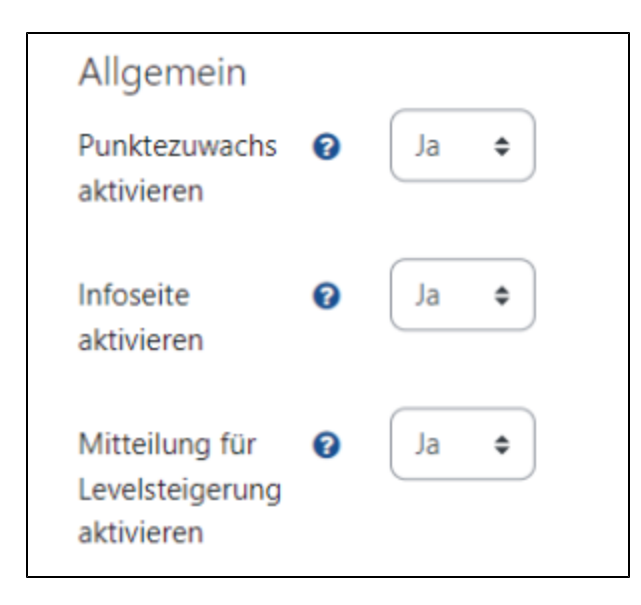

- Mit der Einstellung Punktezuwachs aktivieren aktivieren Sie das Sammeln von Erfahrungspunkten durch die noch festzulegenden Regeln. Wenn Sie das Sammeln von Erfahrungspunkten vorübergehend einfrieren oder erst später aktivieren wollen, setzen Sie die Einstellung auf Nein.
- Die Einstellung Infoseite aktivieren legt fest, ob die Studierenden die Informationsseite mit den Leveln und Abzeichen sehen können.
- Wenn den Studierenden nach einem Levelaufstieg ein Feedback Pop-up-Fenster angezeigt werden soll, setzen Sie die Einstellung Mitteilung für Levelsteigerung aktivieren auf Ja.

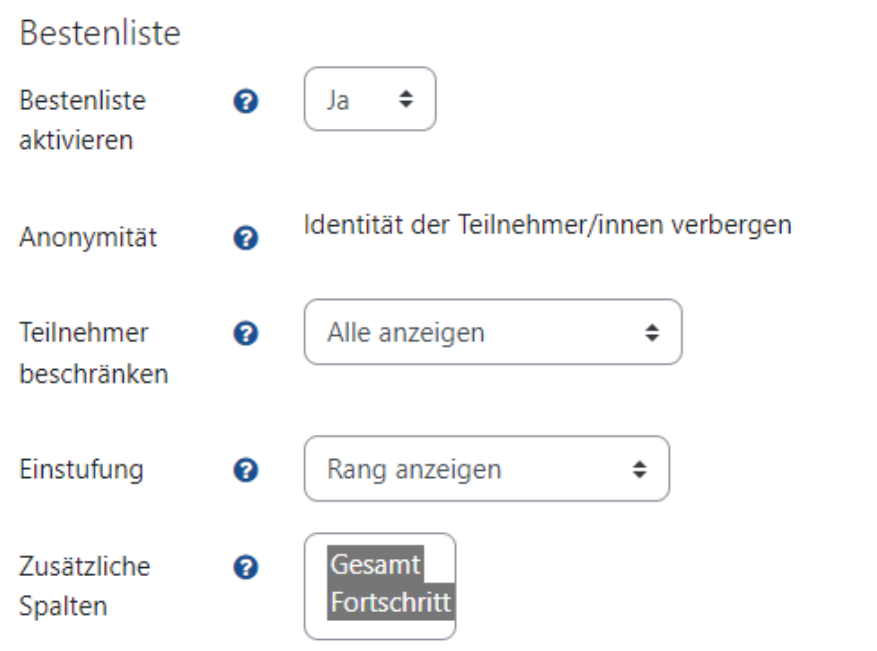

- Sie können die Bestenliste mit Ja aktivieren oder mit Nein deaktivieren.
- $\bullet$ Aus Datenschutzgründen ist die Anonymität der Teilnehmenden gewährleistet, d. h. die Identität der Teilnehmenden ist in der Bestenliste verborgen.
- Über Teilnehmer beschränken ist einstellbar, wie viele Nachbarn über und unter der/dem Studierenden selbst angezeigt werden sollen.
- Über Einstufung ist einstellbar, ob der Rang gar nicht, absolut oder relativ (d.h. Unterschied in Punkten) angezeigt werden soll.
- Über Zusätzliche Spalten kann die Anzeige um die Anzeige der gesamten Erfahrungspunkte und/oder einen Fortschrittsbalken erweitert werden.

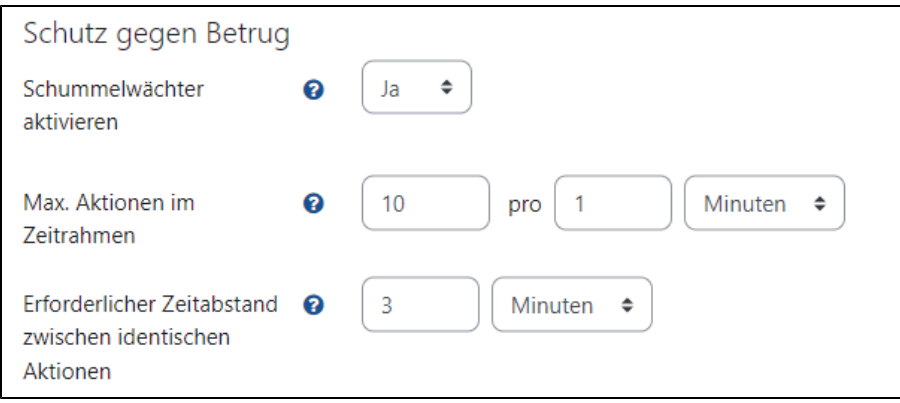

Der Abschnitt Schutz gegen Betrug konfiguriert die Zugriffsmöglichkeiten der Studierenden auf die Aktivitäten.

- Der Schummelwächter ist ein einfacher, unaufwändiger Mechanismus, um zu verhindern, dass Teilnehmende das System mit simplen Techniken missbrauchen. Hierfür zunächst Schummelwächter aktivieren auf Ja setzen.
- · Mit der Einstellung Max. Aktionen im Zeitrahmen legen Sie fest, wie viele Aktionen von Studierenden pro Zeitrahmen ausgeführt oder bewertet werden, z.B. das Lesen von Forenbeiträgen oder das Herunterladen von Dateien. Jede nachfolgende Aktion wird dann ignoriert.
- Mithilfe der Einstellung Erforderlicher Zeitabstand zwischen identischen Aktionen können Studierende für bestimmte Aktionen, wie zum Beispiel für das Hochladen einer Datei, nur einmalig Erfahrungspunkte (XPs) sammeln. Die Minutenzahl kann hier z.B. auf 525600 gesetzt werden, wenn ein ganzes Jahr verstreichen soll, bis mit der Aktion wieder Erfahrungspunkte gesammelt werden können.

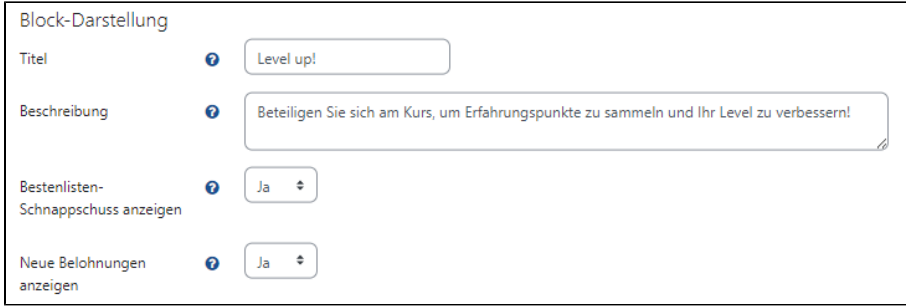

In diesem Abschnitt wird eingestellt, wie Level up! in der Blockleiste des Kurses angezeigt werden soll. In der Beschreibung kann ein individueller Begrüßungstext zu Level up! formuliert werden.

Klicken Sie nun auf den Reiter Level.

Definieren Sie zunächst die Anzahl der Levelstufen (oft wird hier die Anzahl der Kursabschnitte angesetzt). **Wir empfehlen, Punkte vergeben auf Manuell zu setzen und eine individuelle Punkteverteilung vorzunehmen.** Passen Sie nun für jedes Level die erforderlichen Punkte, den Level-Namen und die Levelbeschreibung (das kann die Aufgabenbeschreibung oder ein Motivationsspruch etc. sein) an. Ein späteres Hinzufügen oder Korrigieren von Leveln, z. B., wenn neue Aufgaben zugefügt werden, ist möglich!

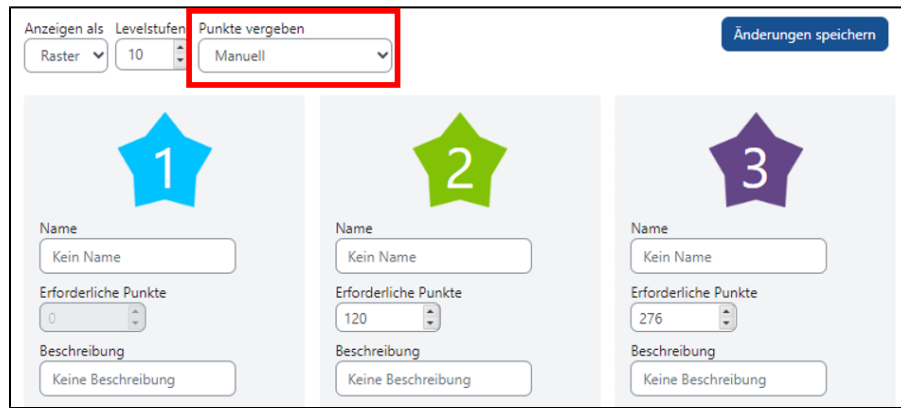

Neben den voreingestellten "Sternen" können Sie hier auch individuelle Bilder für die Darstellung der Level auswählen. Dafür müssen Sie für jede Levelstufe ein Bild auswählen. Benennen Sie das Bild jeweils 1.png, "2.jpg" etc.

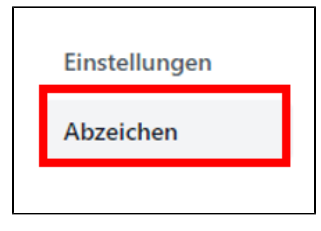

Schließen Sie Ihre Änderungen im Reiter Level mit Änderungen speichern ab. In diesem Reiter erfolgt die Umsetzung der Regeln für die Vergabe von Erfahrungspunkten für die Durchführung von Aktivitäten der Teilnehmenden im Moodle-Kurs.

Wenn Sie sich die Voreinstellungen ansehen, werden Sie feststellen, dass schon ein Regelblock existiert. Je nachdem, ob Ihr Kurs vor oder nach dem 13.01.2023 angelegt wurde, sehen Sie unterschiedliche Regeln.

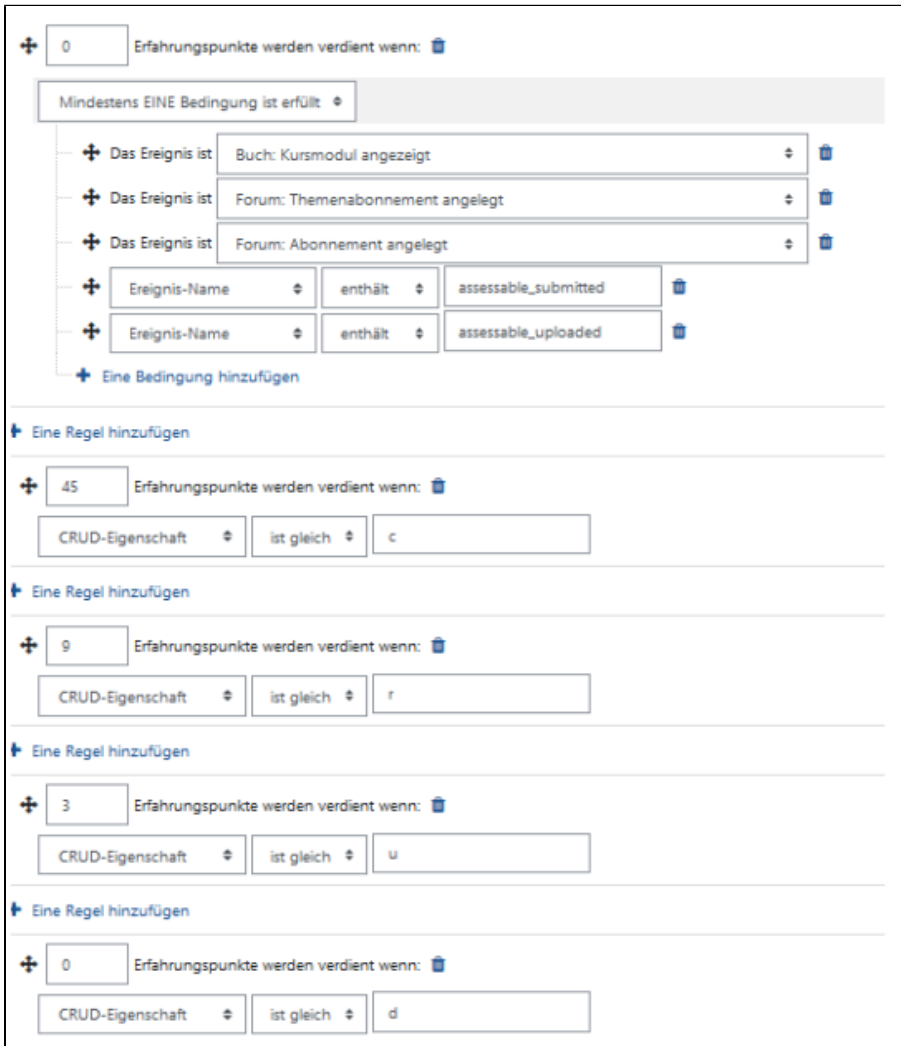

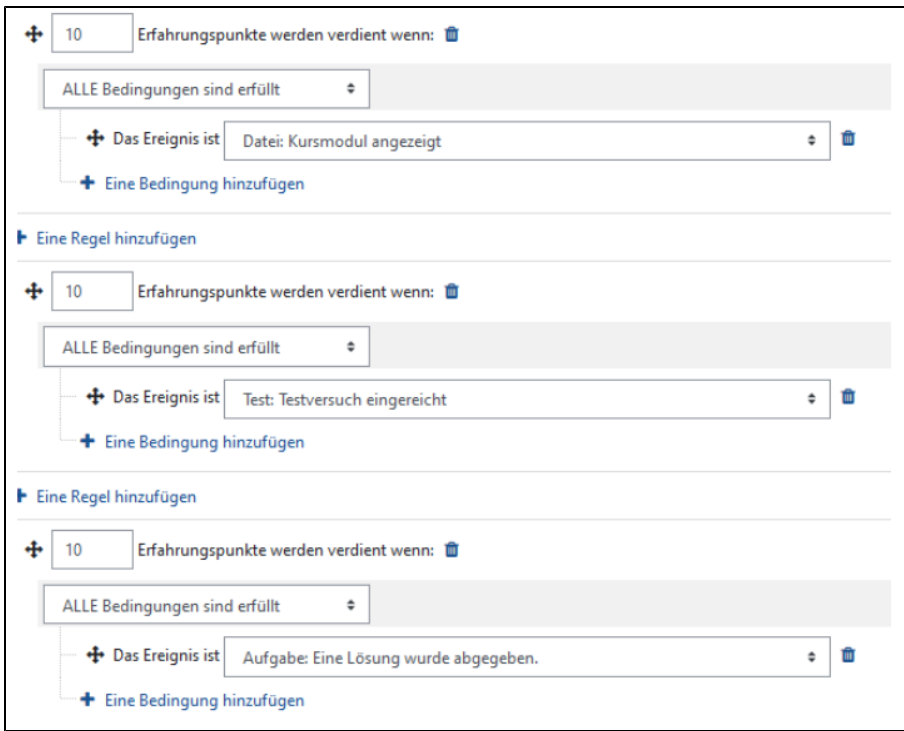

**Wir empfehlen, die voreingestellten Regeln per Mülleimer-Symbole zu löschen und über + Eine Regel hinzufügen individuelle Regeln einzustellen.**

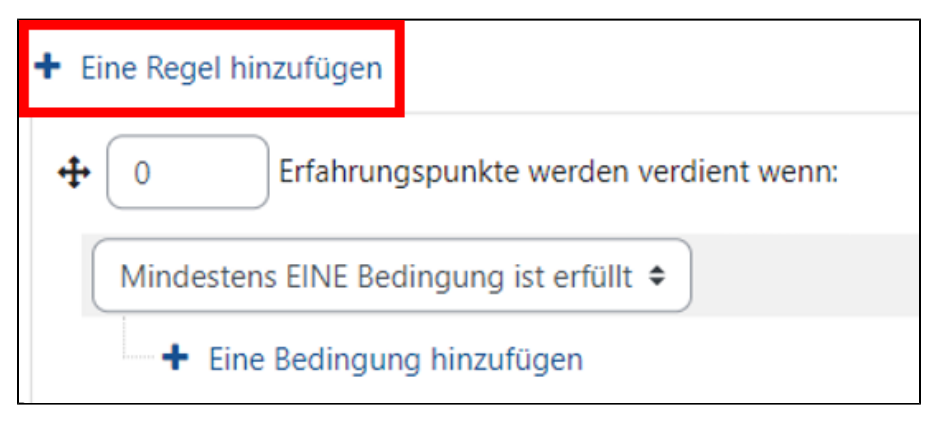

Eine Schwierigkeit für die Konzeption der Erfahrungspunktevergabe bzw. Regeln ist, dass bei über mehrere Wochen oder Monate laufenden Lehrveranstaltungen vorher oft nicht feststeht, welche Aktivitäten vorhanden sein werden und mit wie vielen Erfahrungspunkten diese gezählt werden sollen. Eine mögliche Lösung dafür ist, dass man die Level auf die Kursabschnitte bezieht und mit jedem neuen Kursabschnitt auch ein neues Level hinzufügt und hierfür die Regeln ausgestaltet.

Es folgen abschließend einige Beispiele für Regeln, die sich auf individuelle Elemente und Aufgaben beziehen. Dabei sind UND-Verknüpfungen (ALLE Bindungen sind erfüllt bzw. KEINE der Bedingungen ist erfüllt) oder ODER-Verknüpfungen (Mindestens EINE Bedingung ist erfüllt) einstellbar.

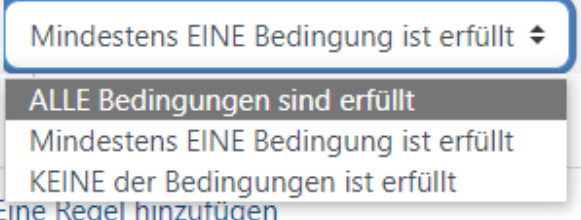

# Beispiele für Regeln

Wir zeigen hier eine Auswahl an Aktivitäten sowie eine Auswahl an Regeln. Weitere Aktivitäten und Regeln sind in Level up enthalten. Grundsätzlich gilt, dass für fast alle Aktivitäten das Aufrufen/Anzeigen über die Regel [Aktivität]: Kursmodul angezeigt mit Punkten belohnt werden kann. Siehe hierzu als Beispiel die Regel unter Datei.

Mit der vorliegenden Version von Level up kann der erfolgreiche Abschluss bzw. die Bewertung von Aktivitäten (z. B. für die Aktivität Test) **nicht** an die Vergabe von Erfahrungspunkten geknüpft werden.

Das Öffnen einer Datei wird mit Punkten belohnt.

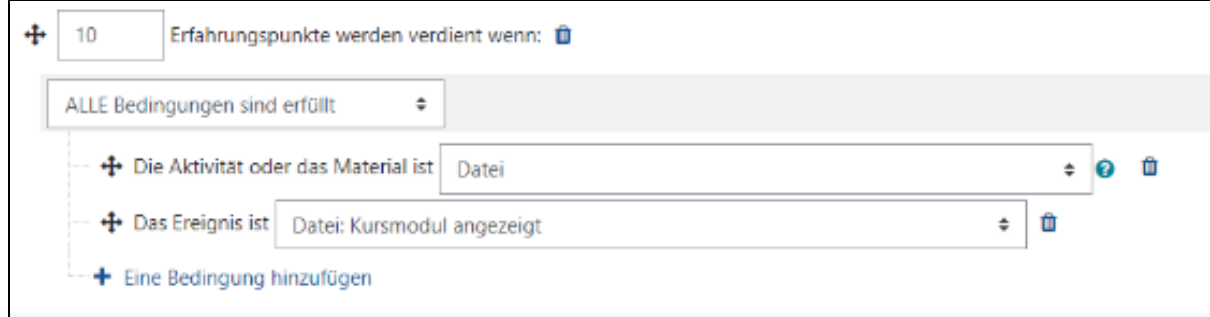

Das Abgeben einer Stimme wird mit Punkten belohnt.

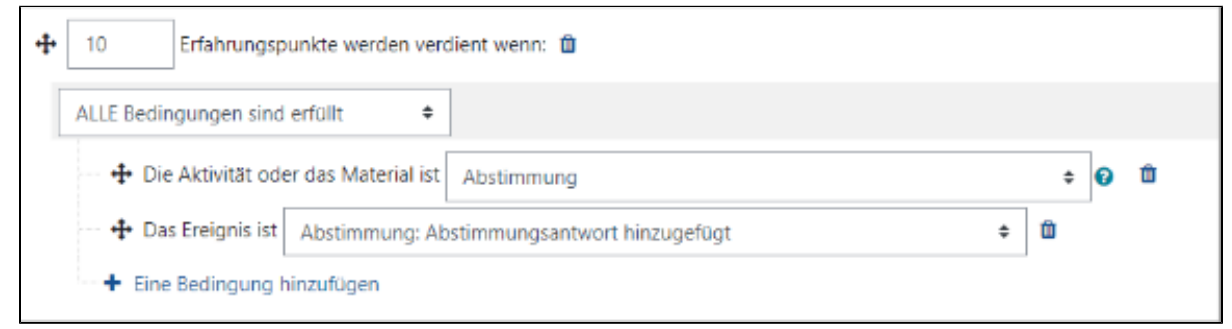

Das Abgeben einer Lösung wird mit Punkten belohnt.

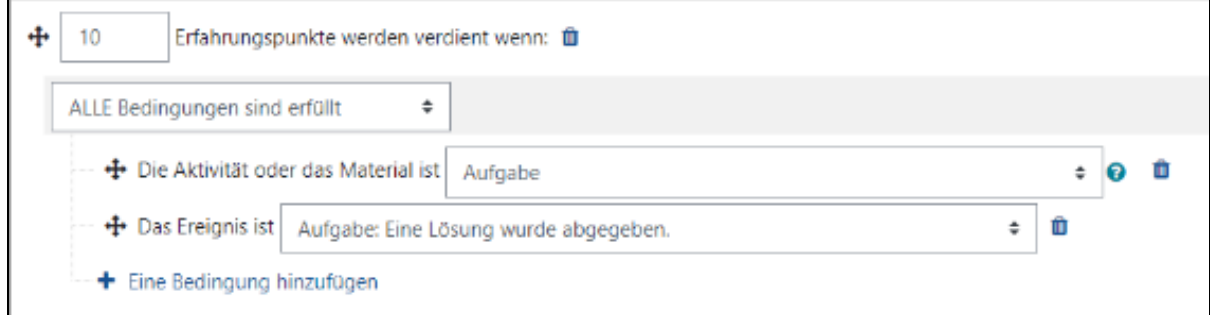

Es werden Punkte vergeben, wenn nach der Bewertung der Lösung das Feedback zu der Lösung aufgerufen wird.

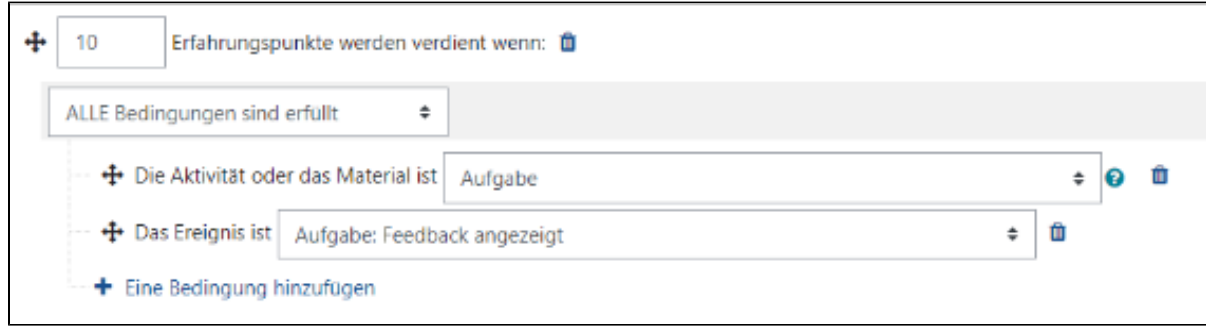

Das Anzeigen eines Kapitels wird mit Punkten belohnt.

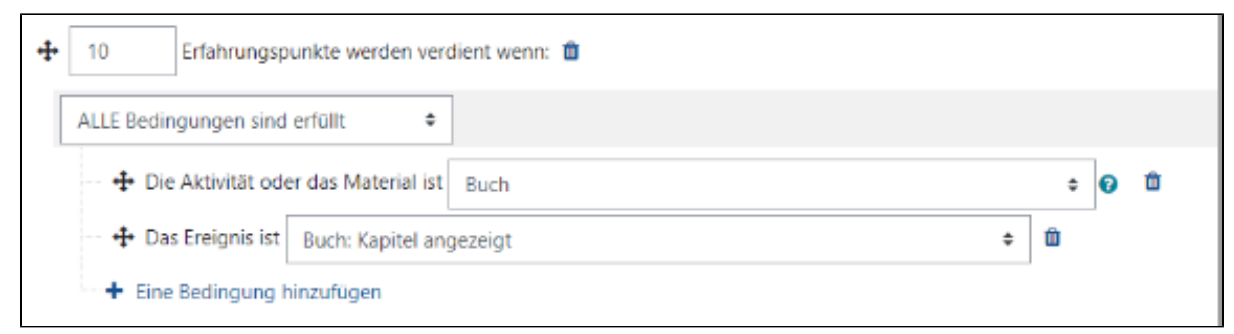

Das Anlegen eines Datensatzes wird mit Punkten belohnt.

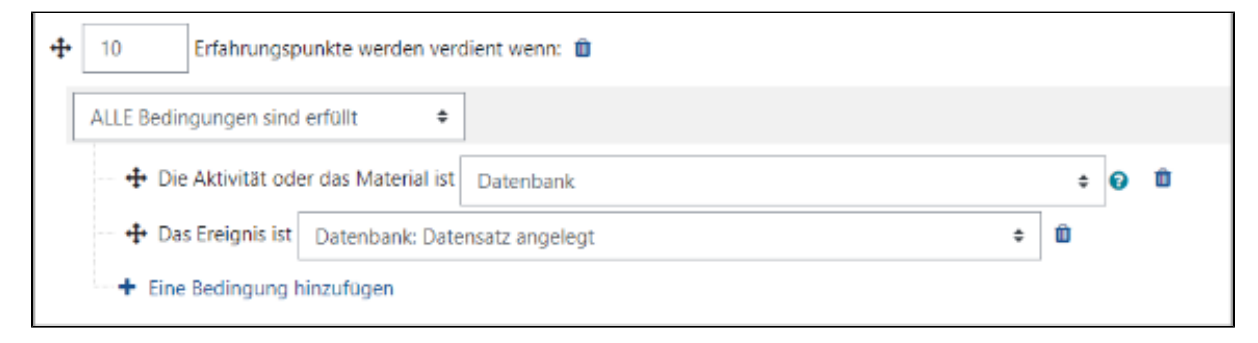

# Das Anlegen eines Kommentares zu einem Datensatz wird mit Punkten belohnt.

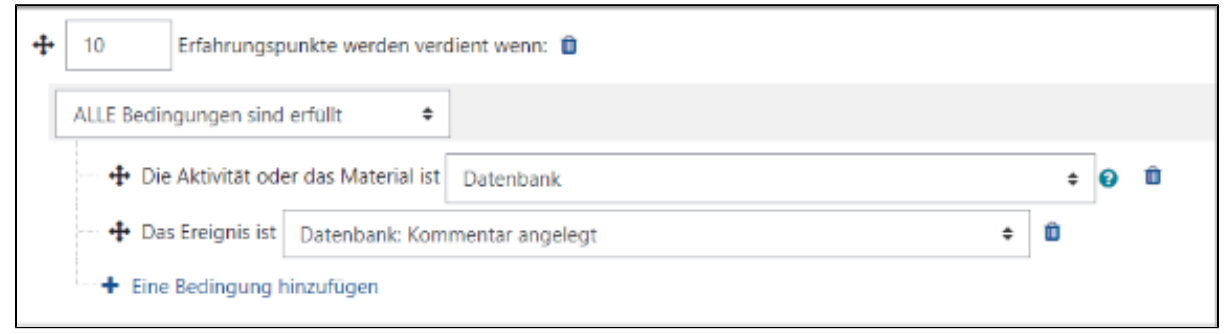

Das Abgeben eines Feedbacks wird mit Punkten belohnt.

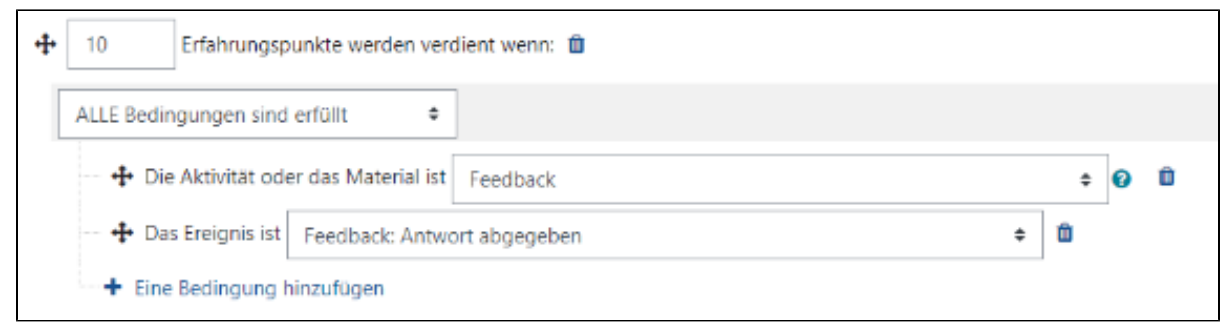

#### Das Anzeigen eines Themas im Forum wird mit Punkten belohnt.

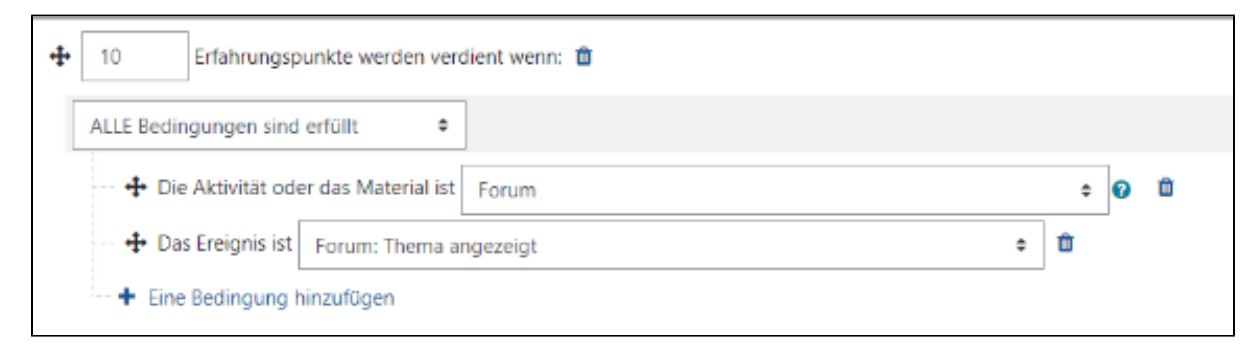

#### Das Anlegen eines Forum-Beitrages wird mit Punkten belohnt.

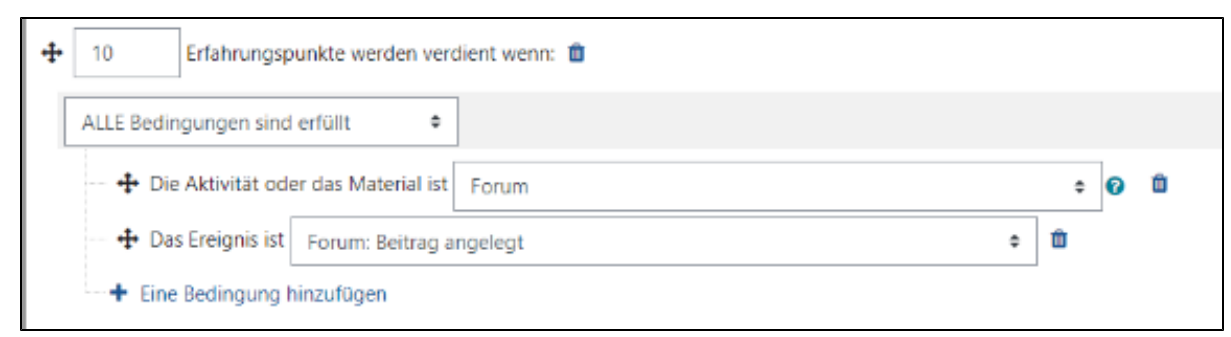

Das Hochladen einer Lösung für die gegenseitige Beurteilung wird mit Punkten belohnt.

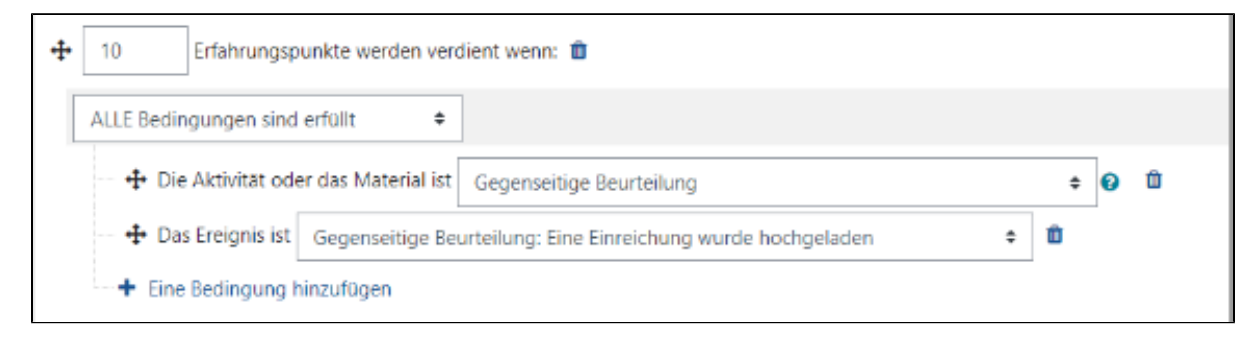

#### Die Beurteilung der Lösung einer/eines anderen Studierenden wird mit Punkten belohnt.

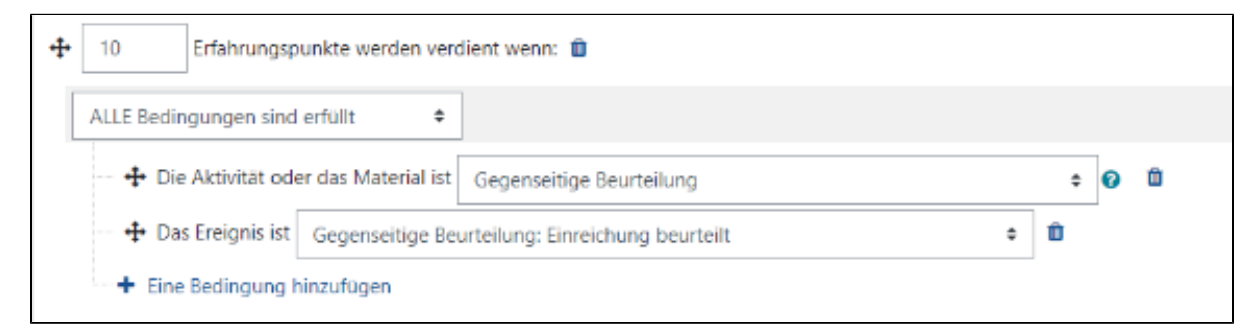

# Die Neubeurteilung einer Einreichung wird mit Punkten belohnt.

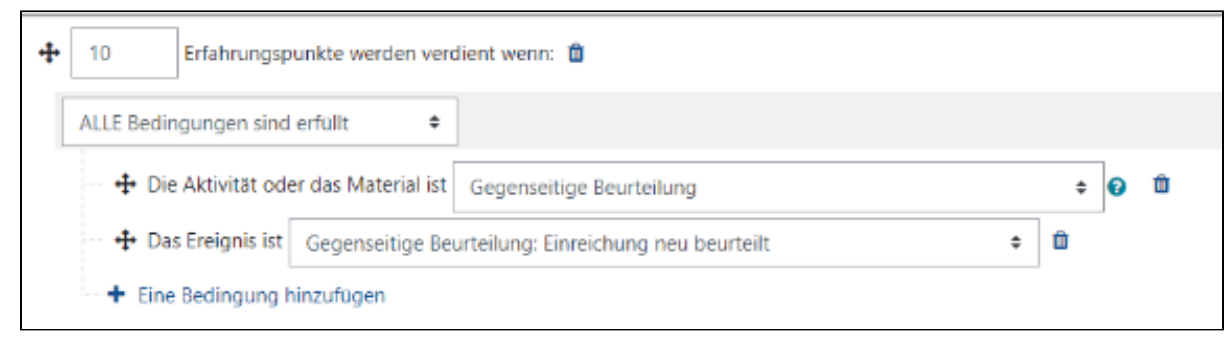

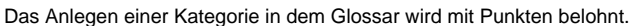

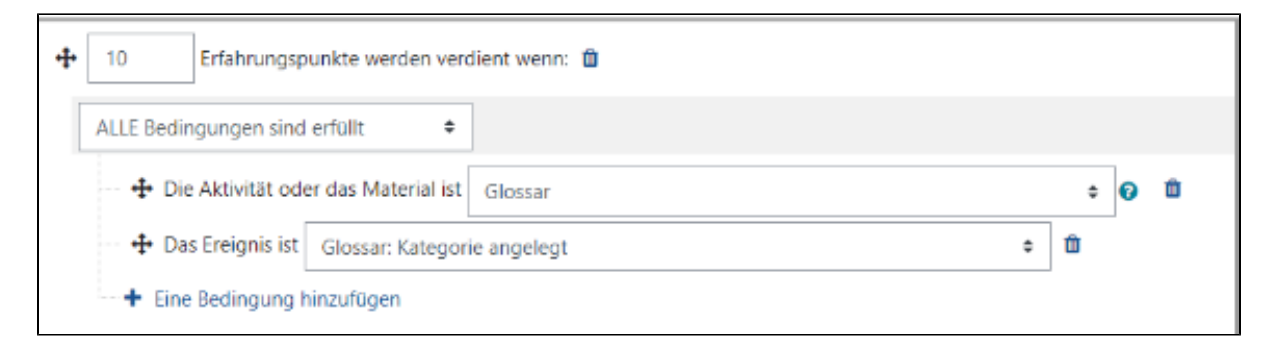

Das Anlegen eines Glossar-Eintrages wird mit Punkten belohnt.

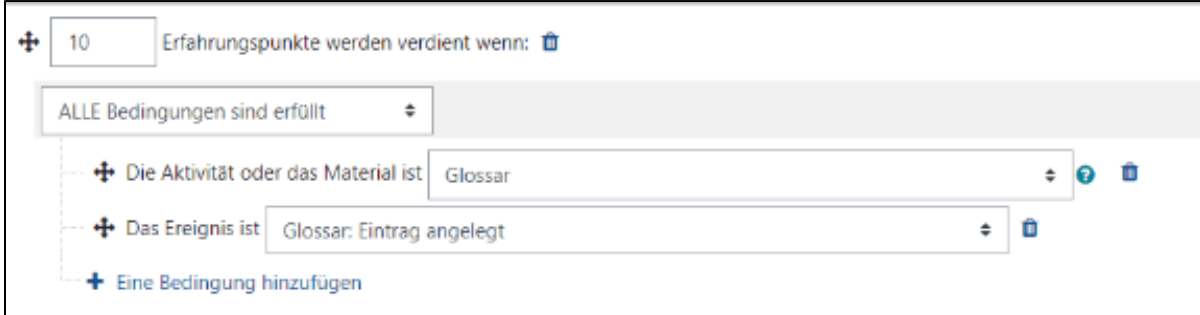

## Das Anlegen eines Kommentares wird mit Punkten belohnt.

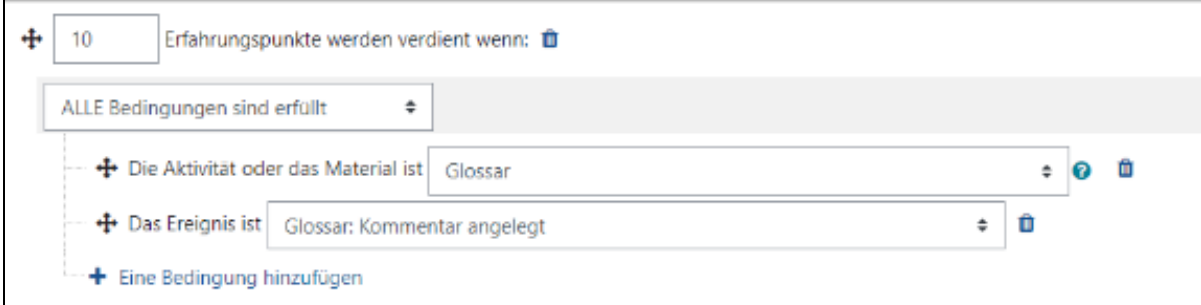

In der vorliegenden Version von Level up ist es nicht möglich, die Aktivität Test mit einer Regel zum Bestehen oder dem Erreichen einer Punktzahl etc. zu verknüpfen.

### Das Einreichen eines Testversuches wird mit Punkten belohnt.

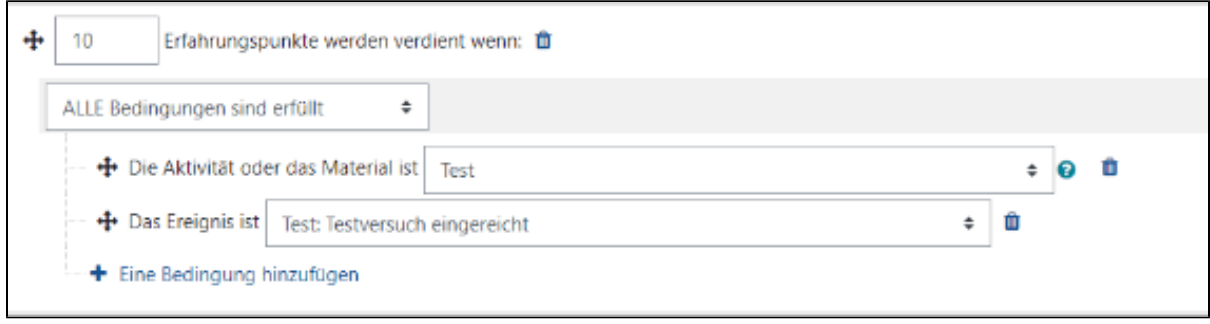

## Das Anzeigen vorheriger Testversuche wird mit Punkten belohnt.

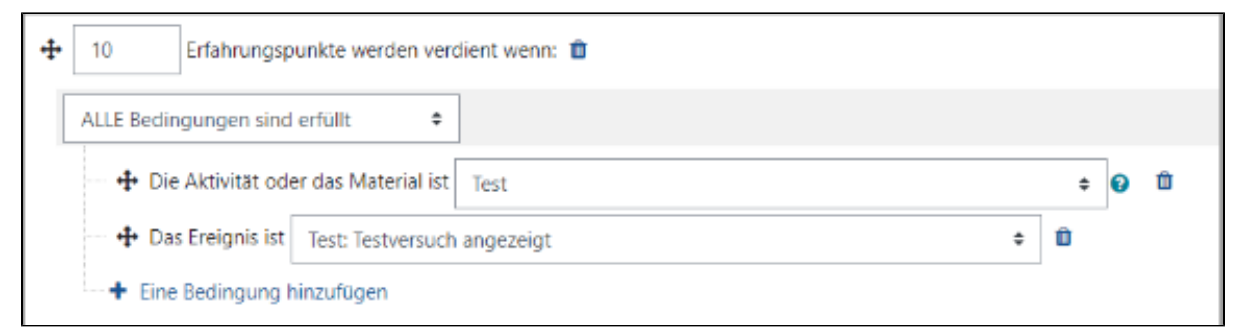

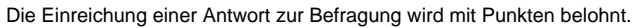

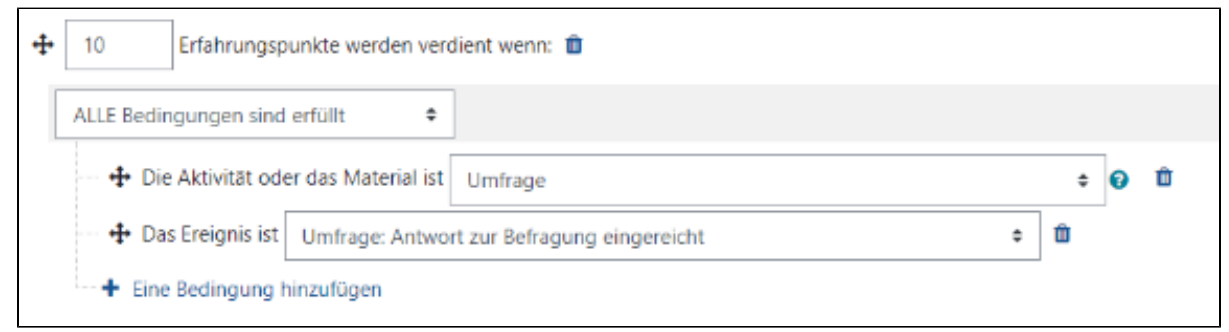

Das Herunterladen des Verzeichnisses wird mit Punkten belohnt.

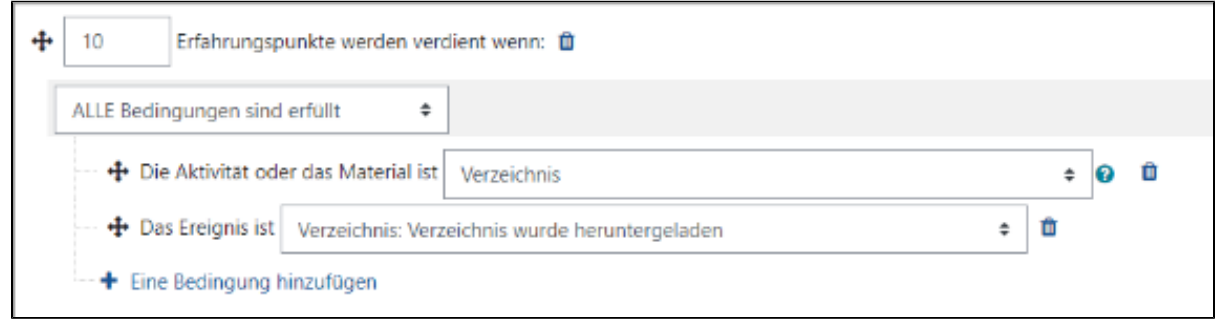

Das Anlegen einer WIkiseite wird mit Punkten belohnt.

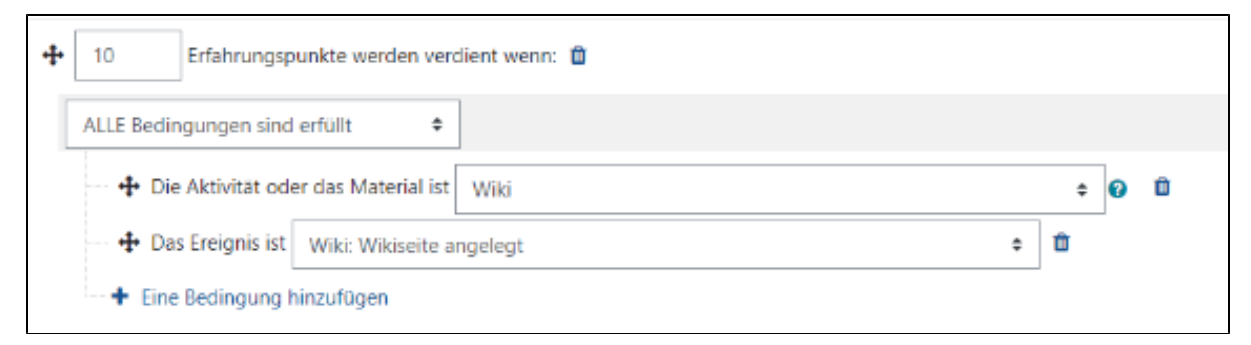

### Das Kommentieren einer Wikiseite wird mit Punkten belohnt

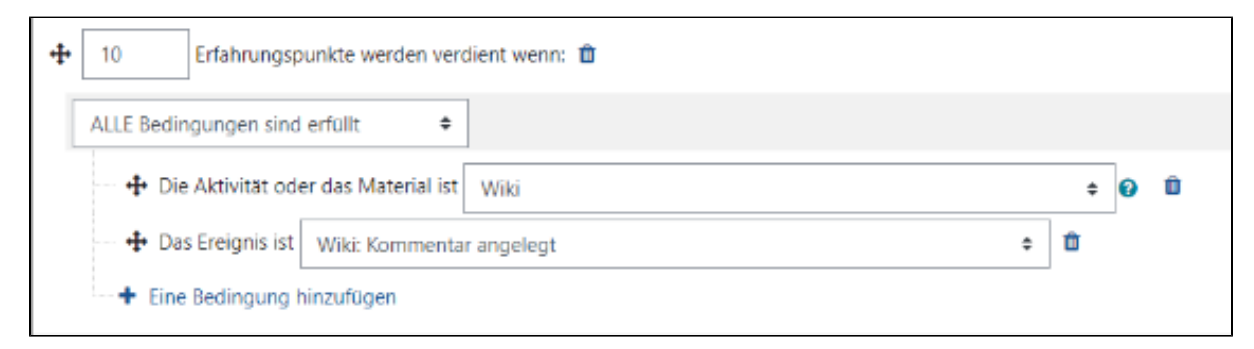

## Das Anzeigen einer Wikiseite wird mit Punkten belohnt.

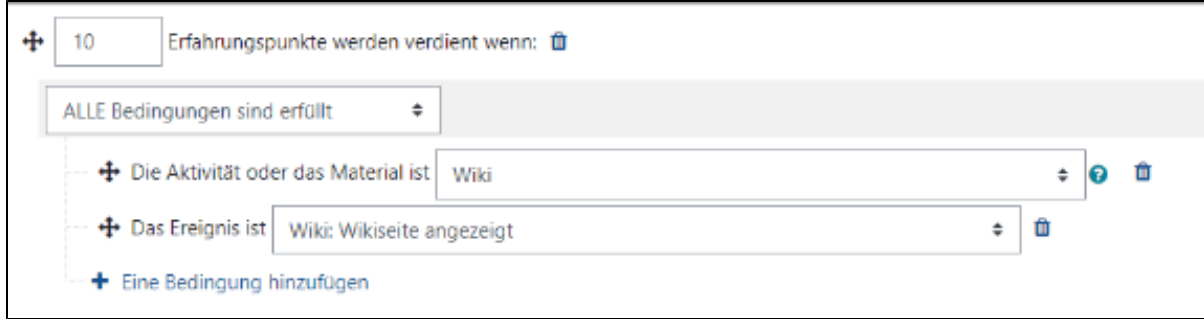